# Windows 2000/XP Monthly Maintenance

If you do not have a computer built or serviced by Compu-Docs, you can find all of the programs below on the Compu-Docs website: <u>http://www.compu-docs.com/links.htm</u>.

On computers built or serviced by Compu-Docs, you will find the shortcuts to perform your monthly maintenance by going to the Start menu. Your maintenance items will be in the top section. Run them in the order outlined below. If you use AOL, Compuserve, NetZero, Juno, etc., you should use it to connect to the Internet first and then minimize it. No matter which Internet Service Provider that you use, you must be connected to the Internet to run Windows Update, Office Update, Nistime, Ad-Aware's update feature, Spybot's update feature and Spyware Blaster's update feature. You do not need to be connected to the Internet to run Disk Cleanup, Cleanup Temp Files or Disk Defragmenter. If you have any parental controls running, you will have to disable them first or you may not be able to do the updates.

# **Disk Cleanup:**

If you have the Disk Cleanup icon, just click it. This will only take about 10 to 30 seconds and you don't have to do anything else. If it is working on the D drive and it freezes up, just click the cancel button. Wait about 10 seconds and run it again. You may have to do this a couple of times until it closes out on its own.

# **Cleanup Temp Files:**

Click the Cleanup Temp Files shortcut to remove all of your temporary files. This will only take a couple of seconds (maybe several minutes on it's first run) and you don't have to do anything else.

# Windows Update Instructions:

Click the Windows Update shortcut. Internet Explorer will open and take you to the Windows Update page.

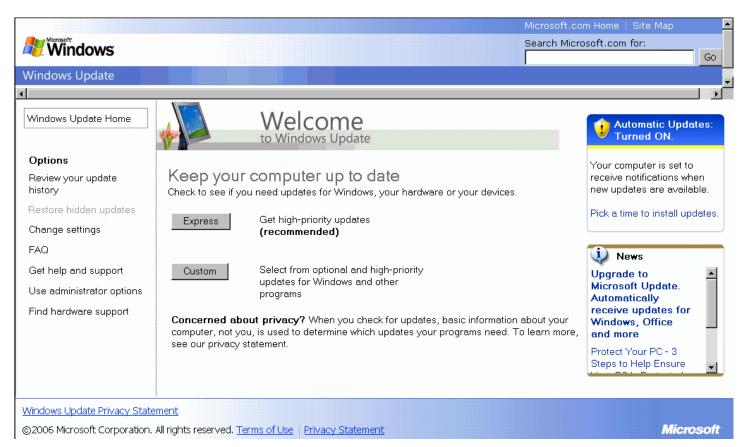

Click the Custom button.

The following window will appear.

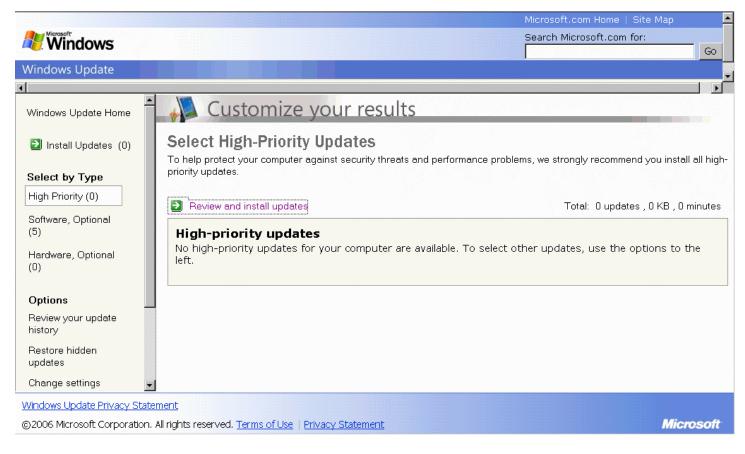

On the left, under where it says **Select by Type** are 3 categories of available updates. You should always do the **High Priority** updates. As long as you have Automatic Updates turned on for your PC, then there should usually be no **High Priority** updates available. You may or may not want to do the **Software**, **Optional** updates and you should <u>NEVER</u> do any **Hardware**, **Optional** updates. You can select items that you want to install by clicking on the **Software**, **Optional** link. Click on the **Software**, **Optional** link on the left side of the page.

The following window will appear.

|                               | Microsoft.com Home   Site Map                                                                                                    |          |
|-------------------------------|----------------------------------------------------------------------------------------------------|----------|
| <b>Windows</b>                | Search Microsoft.com for:                                                                                                    |          |
| Windows Update                |                                                                                                    | -        |
| •                             |                                                                                                    | Γ        |
| Windows Update Home           | Customize your results                                                                                                    | <b>^</b> |
| Install Updates (0)           | Select Optional Software Updates<br>These updates are not critical to your computer's security or performance but they can improve how some features, |          |
| Select by Type                | programs, or devices work. To help protect your computer, make sure you install all high-priority updates.                                            |          |
| High Priority (0)             | Total: 0 updates     Total: 0 updates, 0 KB, 0 minutes                                                                                                |          |
| Software, Optional<br>(5)     | Optional software updates                                                                                                    |          |
| Hardware, Optional            | Microsoft Windows 2000                                                                                                    |          |
| (0)                           | Root Certificates Update                                                                                                    |          |
| Options                       | □ 🗉 Update for Windows 2000 (KB912475)                                                                                                    |          |
| Review your update<br>history | □ 🗉 Microsoft .NET Framework 2.0: x86 (KB829019)                                                                                                    |          |
| Restore hidden                | □ 🗄 Microsoft Base Smart Card Cryptographic Service Provider Package: x86 (KB909520)                                                                  |          |
| updates                       | □                                                                                                    |          |
| Change settings               |                                                                                                    | -        |
| Windows Update Privacy Sta    | ement                                                                                                    |          |
| ©2006 Microsoft Corporation   | All rights reserved. Terms of Use   Privacy Statement Microsoft                                                                                       |          |

Here you'll see the available optional updates. Note that there are 5 available updates. Your number may be different. You may not want to install some of the updates. The choice is yours. It probably wouldn't hurt to install them all.

If you choose to not install any of the updates, you can click the + sign next to the update and place a checkmark in the box labeled "Don't show this update again" as shown below.

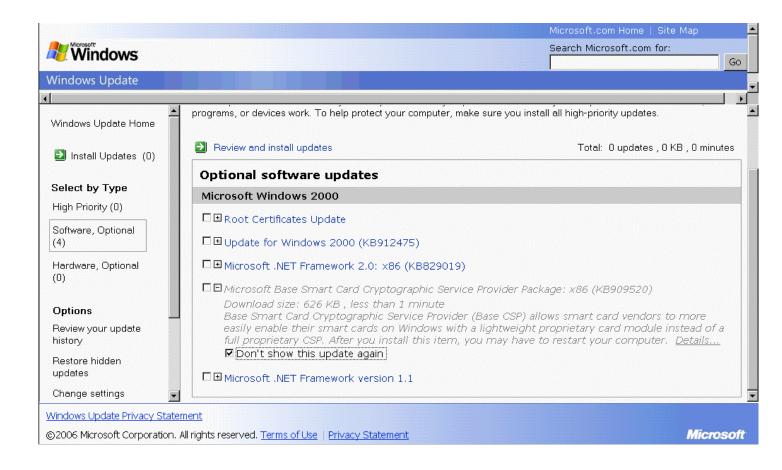

Check off the remaining updates that you want to install. Note that sometimes an update must be installed all by itself. In that case you have to install the one update and start all over again to get the remaining updates.

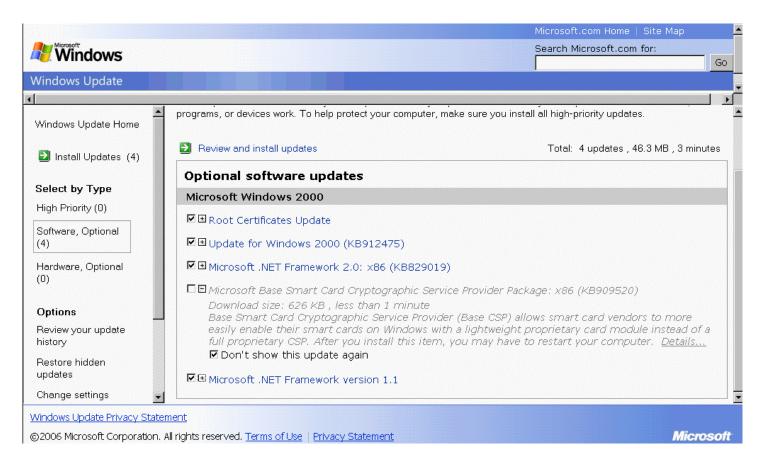

Note that all of the High Priority updates are already automatically added.

Click the green icon next to Install Updates near the top left.

Click the grey **Install Updates** button near the top middle.

| Windows                             |                                                                                                    | Microsoft.com Home   Site Map<br>Search Microsoft.com for: | Go    |
|-------------------------------------|----------------------------------------------------------------------------------------------------|------------------------------------------------------------|-------|
| Vindows Update                      |                                                                                                    | I                                                          |       |
| Windows Update Home                 | 🕇 🚚 Customize your results                                                                           |                                                            |       |
| Install Updates (4)                 | Review and Install Updates                                                                           |                                                            |       |
| Select by Type<br>High Priority (0) | Install Updates Download size (total): 46.3 MB<br>Estimated time at your connection speed: 3 minutes |                                                            |       |
| Software, Optional<br>(4)           | <b>High-priority updates</b><br>You did not select any high-priority updates.                        |                                                            |       |
| Hardware, Optional<br>(0)           | Optional software updates                                                                            |                                                            |       |
| Options                             | Microsoft Windows 2000                                                                               |                                                            |       |
| Review your update                  | Root Certificates Update                                                                             |                                                            |       |
| history                             | ☑ 🗉 Update for Windows 2000 (KB912475)                                                               |                                                            |       |
| Restore hidden<br>updates           | Microsoft .NET Framework 2.0: x86 (KB829019)                                                         |                                                            |       |
| Change settings                     | Microsoft .NET Framework version 1.1                                                                 |                                                            |       |
| /indows Update Privacy Sta          | itement                                                                                              |                                                            |       |
| )2006 Microsoft Corporatio          | n. All rights reserved. <u>Terms of Use</u>   <u>Privacy Statement</u>                               | Micro                                                      | osofi |

| soft .NET Framework 2.0: x86 (KB829019) (update 2 of 4) done<br>Certificates Update (update 3 of 4) done!<br>e for Windows 2000 (KB912475) (update 4 of 4) done!<br>on done!<br>.NET Framework version 1.1 (update 1 of 4) | II                                                              |
|----------------------------------------------------------------------------------------------------|-----------------------------------------------------------------|
|                                                                                                    |                                                                 |
|                                                                                                    |                                                                 |
|                                                                                                    | e for Windows 2000 (KB912475) (update 4 of 4) done!<br>on done! |

When it is finished installing the update another box will pop up.

| Installing | Updates                                                                                                    | × |
|------------|----------------------------------------------------------------------------------------------------|---|
|            | You have successfully updated your computer<br>You must restart your computer for the updates to take effect. |   |
|            | <b>New!</b> You can streamline the way you receive future updates.<br>Configure automatic updates             |   |
|            | Restart Now Close                                                                                             |   |

Click the Restart Now button to restart your PC. If you had to skip some updates because of an update that had to be installed separately, then run Windows Update again after you restart your PC.

This step should be run if you any of the components of Office 2000/XP/2003 installed, which includes Word, Excel, PowerPoint, Access, Outlook (not Outlook Express), FrontPage, or Publisher. If you do not have any of these installed, you can proceed to the next topic.

Click the MS Office Update shortcut. (<u>http://office.microsoft.com/ProductUpdates/default.aspx</u>) Internet Explorer will open and take you to the Office Update page.

| United States                                                                         |                                                                                                   |           | Microsof                                                                                             | t.com Home   Site Map                                                                         |
|---------------------------------------------------------------------------------------|---------------------------------------------------------------------------------------------------|-----------|----------------------------------------------------------------------------------------------------|-----------------------------------------------------------------------------------------------|
| Office Online                                                                         |                                                                                                   |           |                                                                                                    |                                                                                               |
|                                                                                       | Search:                                                                                           | Downloads |                                                                                                    | Go                                                                                            |
| Home                                                                                  | Downloads                                                                                         |           |                                                                                                    | He                                                                                            |
| Assistance                                                                            |                                                                                                   |           | 1                                                                                                    | Clip of the Day                                                                               |
| Training<br>Templates<br>Clip Art and Media<br><b>Downloads</b><br>Office Marketplace | Check for free updates that in Office's stability and security.                                   |           | New updates <ul> <li>Office XP SP3</li> <li>Word 2003</li> <li>Office 2003</li> </ul>                | FO                                                                                            |
| Product Information                                                                   | Popular Office downloads                                                                          |           | 03 PrePress Reference                                                                                | Office 2003 Editions     About Office 2003                                                    |
| Things To Do<br>Check for updates<br>Suggest a download                               | <ul> <li>Outlook 2002 Critical<br/>Update</li> <li>Try the Microsoft Office<br/>System</li> </ul> | i g       | Get installation<br>nstructions, a quick start<br>guide, and printer settings<br>for Publisher 2003. | Editions <ul> <li>Reasons to upgrade</li> <li>Order a trial CD</li> <li>How to buy</li> </ul> |
| Get our newsletter<br>Give us feedback                                                | <ul> <li>Stock Quote Add-in for the<br/>Research Task Pane</li> </ul>                             |           |                                                                                                    | Quick links                                                                                   |
| Worldwide                                                                             | BROWSE DOWNLOADS                                                                                  |           |                                                                                                    | See Office demos                                                                              |
| Office Worldwide 父                                                                    | <ul><li>Downloads for Office 2003</li><li>Downloads for Office 2000</li></ul>                     |           | nloads for Office XP<br>Nloads for Office 97/98                                                      | Protect your PC     Find solutions                                                            |

Click the Check for Updates green button.

The following screen will appear.

| Microsoft Office Update -                     | Microsoft Internet Explorer                                                      | <u>_ 8</u>                    |
|-----------------------------------------------|----------------------------------------------------------------------------------|-------------------------------|
| File Edit View Favorites                      | Tools Help                                                                       |                               |
| þ Back 🔹 ⇒ 🚽 🙆 👔                              | 🖞 🔯 Search 👔 Favorites 🎯 Media 🧭 🛃 🍙 🗾 📃                                         |                               |
| ddress 🙆 http://office.micro                  | soft.com/officeupdate/mainCatalog.aspx?CTT=98                                    | 🔽 🧟 Go Links                  |
| United States                                 |                                                                                  | Microsoft.com Home   Site Map |
| Office Online                                 |                                                                                  |                               |
|                                               | Search: Downloads                                                                | Go                            |
| Home                                          | Microsoft Office Update                                                          | Help                          |
| Assistance                                    |                                                                                  |                               |
| Training                                      |                                                                                  |                               |
| Templates                                     | Please wait. Checking for Office updates you need                                |                               |
| Clip Art and Media                            |                                                                                  |                               |
| Downloads                                     |                                                                                  |                               |
| Office Marketplace                            | 40% complete                                                                     |                               |
| Product Information                           |                                                                                  |                               |
| Things To Do                                  | The detection process can take up to one minute over a 56.6 Kbps connection.     |                               |
| Show already installed<br>Office updates      | No personally identifiable information is sent to Microsoft during this process. |                               |
| Sign up to find out about<br>new updates      |                                                                                  |                               |
| Give us feedback                              |                                                                                  |                               |
| Related Web Sites                             |                                                                                  |                               |
| Find free programs in the<br>Download Catalog |                                                                                  |                               |
| Done                                          |                                                                                  | I 🔮 Internet                  |
| Start Microsoft O                             | fice Updat                                                                       | 🦺 🖓 2:31 PM                   |

During the first time that you do this, a yellow ActiveX bar may appear at the top under your address bar. Click on the yellow bar and select the option to install the ActiveX component. Another dialogue box will appear and choose OK or Yes to install the ActiveX component. When it is finished checking, the following screen will appear.

| United States                                                                        |                                                                                                    | Microsoft.com Home   Site Map                                                                                                    |
|--------------------------------------------------------------------------------------|----------------------------------------------------------------------------------------------------|----------------------------------------------------------------------------------------------------|
| Office Online                                                                        |                                                                                                    |                                                                                                    |
|                                                                                      | Search:                                                                                                    | Downloads Go                                                                                                    |
| Home<br>Assistance<br>Training<br>Templates                                          | Microsoft Office Update<br>Your Office products require the critical<br>If you do not want to install an update, | Help<br>updates listed below. The updates have already been selected for installation.<br>deselect the check box next to it.                                                                            |
| Clip Art and Media Downloads Office Marketplace                                      | <ul> <li>Selected Updates: 5</li> <li>Download Size: 2714 KB</li> </ul>                                          | Updates for Office 2000 products                                                                                                    |
| Product Information Things To Do                                                     | Oownload Time: < 1 min<br>Start Installation                                                                     | <ul> <li>Office 2000 Security Patch: KB822035</li> <li>545 KB / Download Time = &lt; 1 min at your connection speed</li> <li>The Office 2000 Security Patch: KB822035 offers the highest</li> </ul>     |
| Show already installed<br>Office updates<br>Sign up to find out about<br>new updates |                                                                                                    | levels of stability and security available for Microsoft Office<br>2000. This update is part of Microsoft's continued effort to<br>provide the latest product updates to customers.<br>More information |
| Give us feedback Related Web Sites Find free programs in the Download Catalog        |                                                                                                    | <ul> <li>Word 2000 Security Patch: KB830347</li> <li>885 KB / Download Time = &lt; 1 min at your connection speed</li> </ul>                                                                            |

Check off all of the available updates. Note that some updates require other updates to be installed first. Some boxes may be grayed out since you have to install an update before you install another update. If this is the case, then you have to install the checked off update and then check for updates again to install the remaining updates. Click the Start Installation button. The following screen may or may not appear.

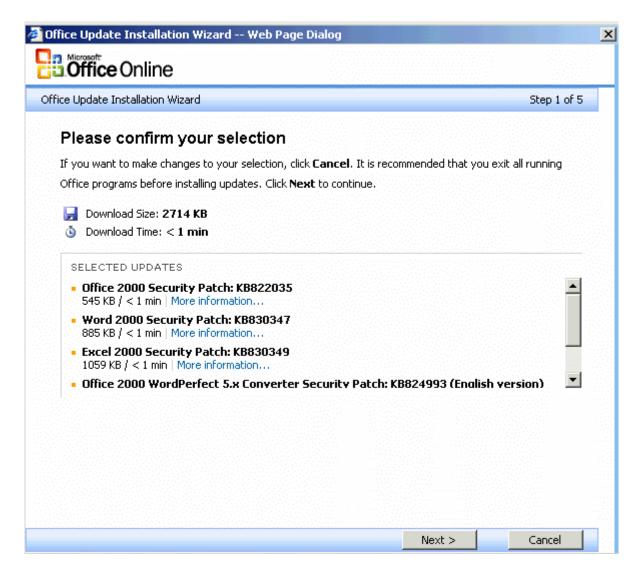

Click the Next button.

The following screen may or may not appear.

| ffice Update Installation Wizard Web Page Dialog                                                                                                    |              |
|----------------------------------------------------------------------------------------------------|--------------|
| <b>Office</b> Online                                                                                                    |              |
| fice Update Installation Wizard                                                                                                    | Step 2 of 5  |
| Please have your Office product CD ready                                                                                                    |              |
| If you installed your Office products from product CDs, you may be asked to insert these CD installation process. Please have the product CDs ready. | s during the |
| If you installed your Office products from a network location, you may need to have access t<br>network location during the installation process.    | to this      |
| Click <b>Next</b> if you have access to your Office product CDs or network installation locations.                                                   |              |
|                                                                                                    |              |
|                                                                                                    |              |
|                                                                                                    |              |
|                                                                                                    |              |
|                                                                                                    |              |
|                                                                                                    |              |
|                                                                                                    |              |
| Are you confused about which product CDs are required during installation?                                                                           |              |
| Do you want to learn more about why this requirement is necessary?                                                                                   |              |
| < Back Next >                                                                                                    | Cancel       |

If your installation files are installed locally on your hard drive, you won't need the Office CD. If your installation files are NOT installed locally on your hard drive, you may or may not need your original Office/Word CD. Click the Next button.

The following screen may or may not appear.

| ice Update Installation Wizard End-User License Agreement for Microsoft Software Please read the following license agreement. You must accept the license agreement to proceed with the installation.                                                                                                    |                                            |
|----------------------------------------------------------------------------------------------------|--------------------------------------------|
| Please read the following license agreement.<br>You must accept the license agreement to proceed with the installation.                                                                                                    |                                            |
| You must accept the license agreement to proceed with the installation.                                                                                                    |                                            |
|                                                                                                    |                                            |
|                                                                                                    |                                            |
| <b>NOTE:</b> If you have reason to believe that your Office product was acquired from an illegal has been illegally modified, product updates likely will not work as designed and may cause failures to your applications. For more information on software piracy, visit the software pi website.<br><b>SUPPLEMENTAL END USER LICENSE AGREEMENT FOR MICROSOFT SOFTWARE CO</b>                                                                                                    | unexpected _<br>racy                       |
| <b>IMPORTANT: READ CAREFULLY</b> - This Supplemental End User License Agreement ("SuppleULA") governs your rights to the software components that accompany this Supplementa including any online or electronic documentation (collectively referred to as "Supplemental Components"). The Supplemental Components are provided to update existing software are documentation that you previously licensed from Microsoft. BY INSTALLING, COPYING, COTHERWISE USING THE SUPPLEMENTAL COMPONENTS, YOU AGREE TO BE BOUND | plemental<br>I EULA,<br>nd/or<br><b>JR</b> |
|                                                                                                    |                                            |
|                                                                                                    |                                            |
|                                                                                                    |                                            |

Click the Next button.

The following progress box will appear.

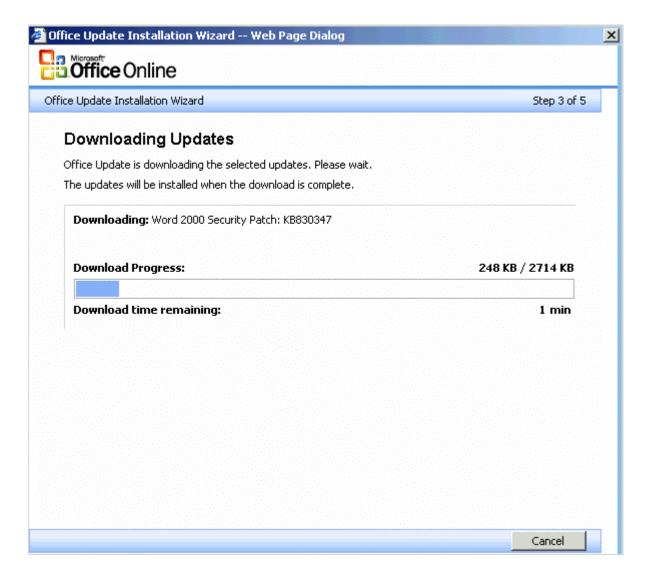

When it is finished installing the updates it may require you to restart the computer.

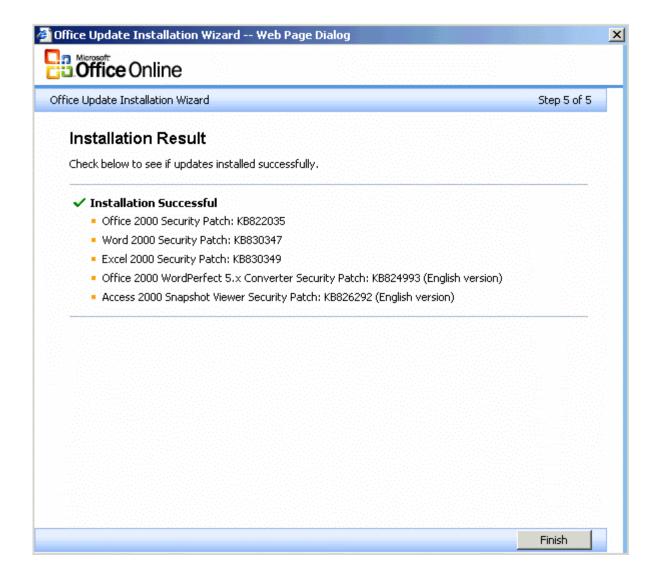

Most times however with Office Update you do not have to restart and you will get this box. Click the Finish button.

You will see the following screen.

| United States                                                 | Microsoft.com Home   Site Map                                                                                                    |
|---------------------------------------------------------------|----------------------------------------------------------------------------------------------------|
| Office Online                                                 |                                                                                                    |
|                                                               | Go                                                                                                    |
| Home<br>Assistance                                            | Thank you for updating your Office products Help                                                                                                    |
| Training                                                      | Please visit the Office Update site regularly to make sure that your Office products are up-to-date.                                                                                                    |
| Templates<br>Clip Art and Media                               | To help ensure that your computer is performing at the highest levels of security, stability, and critical functionality available, you should also install critical updates from the Windows Update site. |
| Downloads                                                     | Be sure to browse the Download Catalog for free programs and other useful Office downloads.                                                                                                    |
| Office Marketplace<br>Product Information                     | Return to the Downloads home page                                                                                                    |
| Things To Do                                                  |                                                                                                    |
| Suggest new content<br>Get our newsletter<br>Give us feedback |                                                                                                    |
|                                                               | e Newsletter   Office Worldwide 🔮<br>. All rights reserved. Legal   Privacy Statement Microsoft                                                                                                    |

Click the Return to Product Updates Home Page button. You should run Office Update again until it says **There are no updates available for download. Your Office products are up-to-date!** 

#### Nistime:

Click the Nistime shortcut to reset your clock to the correct time. This will only take a couple of seconds and you don't have to do anything else.

#### **Ad-Aware:**

Click the Ad-Aware shortcut and the following window may appear. If it doesn't, scroll down to the window labeled **Main Window** for further instructions.

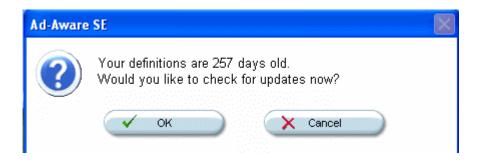

You will receive either scenario A or B below:

#### **Scenario A:**

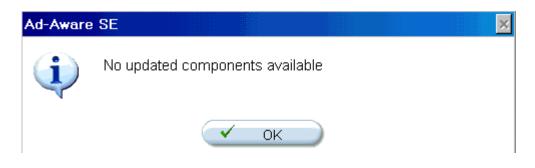

If the above appears, click OK.

The following window will appear

| Performing We                                            | bUpdate             |               |                            | - 6        |
|----------------------------------------------------------|---------------------|---------------|----------------------------|------------|
| Current Operation                                        |                     |               |                            |            |
| No updates found                                         |                     | 1             | 00%                        |            |
| Installed definitions file:<br>Installed core applicatio |                     | 16            |                            |            |
| News:<br>Ad-Aware SE Perso                               | onal is an essentia | l part of Goo | gle Pack<br><u>Read m</u>  | <u>ore</u> |
|                                                          | 👔 Configu           | ra            | <ul> <li>Finish</li> </ul> |            |

Click Finish and you will be at the Main Window. Scroll down to the window labeled **Main Window** for further instructions.

# **Scenario B:**

| Performing Web                                               | Jpdate    |         |
|--------------------------------------------------------------|-----------|---------|
| Current Operation                                            |           |         |
| ▶ Ready                                                      |           |         |
| Installed definitions file:SE<br>Installed core application: |           |         |
| News:                                                        |           |         |
|                                                              |           |         |
|                                                              | Configure | Connect |

Click the Connect button and the following window will appear.

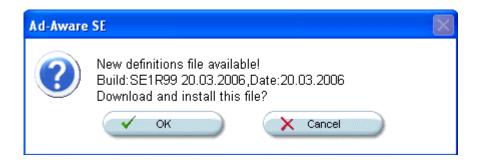

Click OK and the following window will appear.

| Lavasoft Ad-Aware SE                                                 |              |             |                             |          |
|----------------------------------------------------------------------|--------------|-------------|-----------------------------|----------|
| Performing WebUp                                                     | date         |             |                             | (        |
| Current Operation                                                    |              |             |                             |          |
| Webupdate complete                                                   |              | 1           | 00%                         |          |
| Installed definitions file : SE1F<br>Installed core application:1.06 |              | 6           |                             |          |
| News:<br>Ad-Aware SE Personal is                                     | an essential | part of Goo | gle Pack<br><u>Read mor</u> | <u>e</u> |
|                                                                      |              |             |                             |          |

Click the Finish button.

The following Main Window will appear.

# **Main Window:**

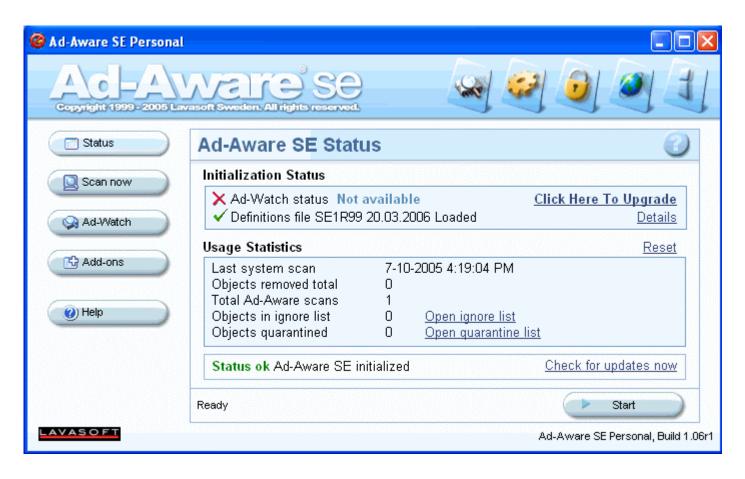

If you did not just do an update, you should click the Check for updates now link above the Start button and follow the instructions starting at the top of this Ad-Aware section above before continuing.

Click Start and the following window will appear.

| language SE Personal  |                                                                                                    |                                   |                                  |
|-----------------------|----------------------------------------------------------------------------------------------------|-----------------------------------|----------------------------------|
| and and and and and a | Naire se                                                                                                    |                                   |                                  |
| Status                | Preparing System Scan                                                                                          |                                   |                                  |
| Scan now              | Scan Mode Please choose a scan mode, then                                                                      | click "next" to contin            | ue                               |
| Ad-Watch              | Select a scan mode:                                                                                            |                                   |                                  |
| () Help               | <ul> <li>Perform full system scan</li> <li>Use custom scanning options</li> <li>Scan volume for ADS</li> </ul> | <u>Customize</u><br><u>Select</u> |                                  |
|                       | Search for negligible risk entries<br>Search for low-risk threats                                              |                                   |                                  |
|                       | Ready                                                                                                    |                                   | Next                             |
| LAVASOFT              |                                                                                                    | Ad                                | -Aware SE Personal, Build 1.06r1 |

Bullet Perform smart system scan and click the Next button.

When the scan is completed you'll either have 0 New Critical Objects with a green check mark in which case you can just exit out of the program or it will have found some Critical objects as shown below.

| 🧟 Ad-Aware SE Pers | onal                                                                                                |                                                                                                    |  |
|--------------------|----------------------------------------------------------------------------------------------------|----------------------------------------------------------------------------------------------------|--|
|                    | Average Se                                                                                          |                                                                                                    |  |
| Status             | Scan Complete                                                                                       |                                                                                                    |  |
| Scan now           | Current Operation                                                                                   |                                                                                                    |  |
|                    | Finished                                                                                            | Objects Scanned: 38026                                                                                   |  |
| Ad-Watch           | Scan Complete                                                                                       |                                                                                                    |  |
| Add-ons            |                                                                                                    |                                                                                                    |  |
| () Help            | <ul><li>? Running Processes</li><li>? Process Modules</li></ul>                                     | 0 Processes Identified<br>0 Modules Identified<br>9 Desister Marci Identified                            |  |
|                    | <ul> <li>2 Objects Recognized</li> <li>0 Objects Ignored</li> <li>2 New Critical Objects</li> </ul> | 0 Registry Keys Identified<br>0 Registry Values Identified<br>2 Files Identified<br>0 Folders Identified |  |
|                    | 1 62 Negligible Objects                                                                             | Show Logfile Next                                                                                        |  |
| LAVASOFT           |                                                                                                    | Ad-Aware SE Personal, Build 1.06r1                                                                       |  |

Click Next to get to the following window.

| 🞯 Ad-Aware SE Pers          | onal                                                                                                    | _ 🗆 ×                                                                                                    |  |  |  |
|-----------------------------|----------------------------------------------------------------------------------------------------|----------------------------------------------------------------------------------------------------|--|--|--|
|                             |                                                                                                    | 200                                                                                                    |  |  |  |
| Status                      | Scanning Results                                                                                                    | cts 🕞 Scan Log                                                                                                    |  |  |  |
| Ad-Watch<br>Add-ons<br>Help | Target families detected on this system            ⊕ TopSearch (1 Objects Total)         ⊕         ☐ ☐ ☐ ☐ MRU List (62 Objects Total)         ⊕         ☐ ☐ ☐ ☐ Possible Browser Hijack attempt (1 Objects Total)         ⊕ | Summary Of This Scan<br>Total scanning time:00:01:36<br>Objects scanned:38025<br>Objects identified:2<br>Objects ignored:0<br>New critical objects:2<br>Average TAC: 5.000<br>Negligible objects: 62<br>Negligible references: 494 |  |  |  |
|                             | Right-click an item for more options.                                                                                                    |                                                                                                    |  |  |  |
| LAVASOFT                    | 2/64 Objects 👌 Quarantine 📝 Show Logfi                                                                                                    | Ad-Aware SE Personal, Build 1.06r1                                                                                                    |  |  |  |

Note: The latest version of Ad-Aware splits the scan results into Critical Objects and Negligible Objects. We only need to worry about the Critical Objects.

In the above example, Ad-Aware found 2 items. If Ad-Aware finds items other than Tracking Cookies, write down the names of those items. Since some items other than Tracking Cookies were found, write down the names of the items it found and exit out of Ad-Aware using the X box on the top right to get you back to your desktop.

Go to Start->Settings and click Control Panel or Start and click Control Panel. Double click the Add/Remove Programs icon and see if any of the items you wrote down appear on the list. If so, click the item and then click the Change/Remove button and follow the prompts to completely remove the program. Repeat the procedure until all of the bad programs are removed. When you are finished, reboot your computer.

In Windows Explorer, open up Program Files on the left and see if any folders remain from the bad programs. If so, delete those bad folders.

Run Ad-Aware again to get to the point above, where we left off. Check off all items except the MRU List and click Next. The following will pop up.

| Ad-Aware | SE        |             |                |        |  | × |
|----------|-----------|-------------|----------------|--------|--|---|
| ?        | 2 objects | will be ren | noved. Continu | ıe?    |  |   |
|          |           | ОК          |                | Cancel |  |   |

Click OK and after it has removed the bad items, you will be back at the Main Window, where you can just exit out of the program. If Ad-Aware has trouble removing some items in memory, it will ask you if you want run Ad-Aware on the next restart of your computer. Click Yes or OK and restart your computer to have Ad-Aware run during the startup before the bad programs get loaded into memory.

(Note for music downloaders: Kazaa, Morpheus, Bear Share, etc. will not work if you remove their adware. For Kazaa, you should leave installed all Cydoor items found as well as Topsearch.dll. For other downloading software, you should do a search on Google to find out what components should be left in. You can place those items on the Ignore list by checking off <u>ONLY</u> those items then right clicking one of the items and choosing the menu selection to place them on the ignore list.)

#### **Spybot Search & Destroy:**

Note: Some of the graphics below are from an older version of Spybot S & D.

Click the Spybot shortcut.

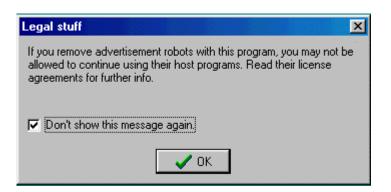

If you get the above box, place a checkmark in the white box and click OK.

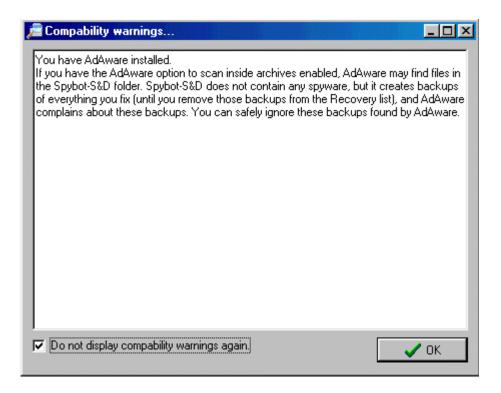

If you get the above box, place a checkmark in the white box and click OK.

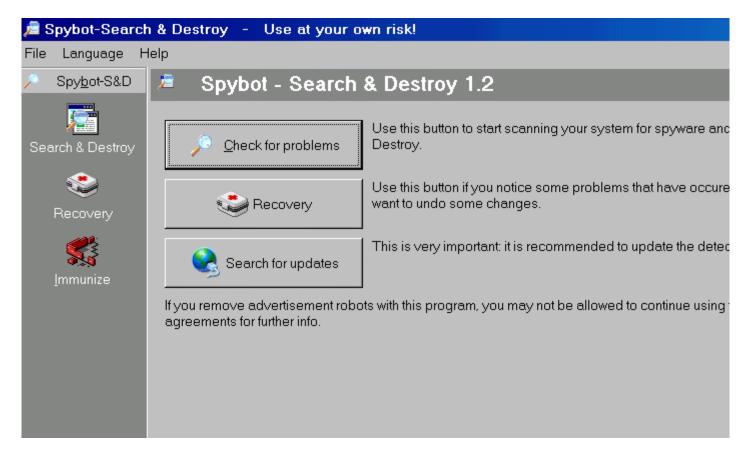

#### Click the Search for Updates button

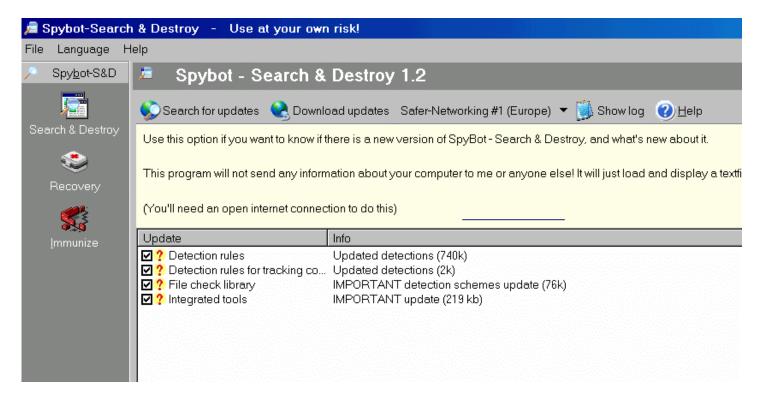

Check off all of the available updates and click the down arrow in the top middle of the page.

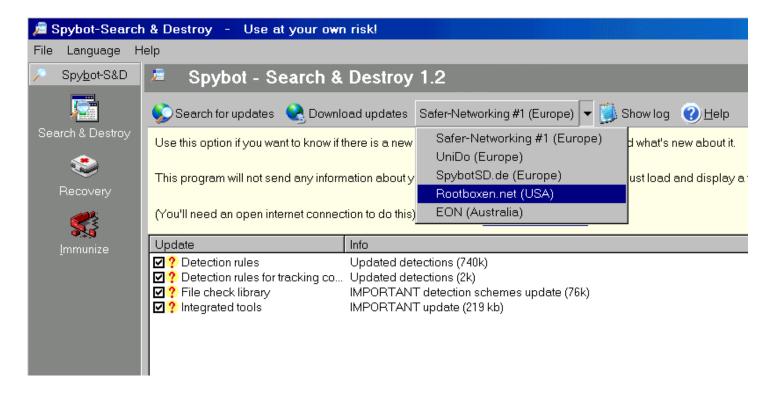

Pick a USA server (if there is a USA server on the list) and then click the Download updates button. If a USA server was not on your list, then pick the Safer-Networking # 2 server. If you chose a foreign server then it may take several minutes for the downloading to start. Be patient. If the red on yellow question marks turn into red X's then click the Search for Updates button again and choose a different server to download from. We need to see green checkmarks next to each item. If some do and some do not have green checkmarks, then click the Search for Updates button again and try again. When it is finished downloading the updates, you should have all green checkmarks. Some updates will automatically restart the program.

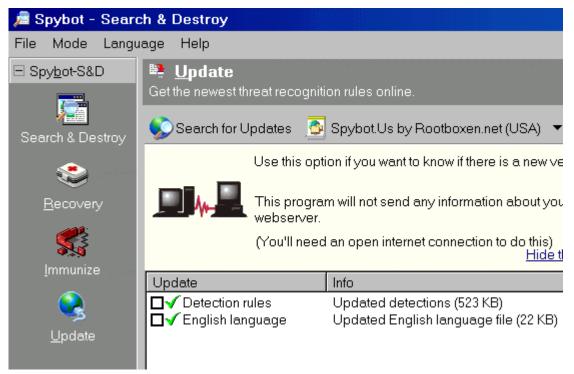

Click the Immunize button on the left.

| 🔎 Spybot - Search 8    | Destroy                                                                                                    |
|------------------------|----------------------------------------------------------------------------------------------------|
| File Mode Language     | Help                                                                                                    |
| Spybot-S&D             | Immunize Protect yourself before threats find their way into your system.                                                       |
| Search & Destroy       | 🕂 Immunize 🔎 Check again 🗳 Undo 🥝 <u>H</u> elp                                                                                  |
| کی<br><u>B</u> ecovery | This page allows you a few preventive measures against spyware. Using the permanent immunity is recommended a protection layer. |
| <u>I</u> mmunize       | Hide this information                                                                                                    |
| Q<br>Update            | Permanent Internet Explorer immunity         Status:       Check for protection has finished.                                   |
| 8                      | Warning III                                                                                                    |
| <u>D</u> onations      | 0 bad products 0 bad products already blocked, 2315 additional protections possible. Please immunize.                           |
|                        | If you want more control OK Permanently running bad d                                                                           |
|                        | Browser Helper to block bad downloads is installed.                                                                             |

If a Warning box appears as shown above, click OK and then click the Green Immunize cross up top.

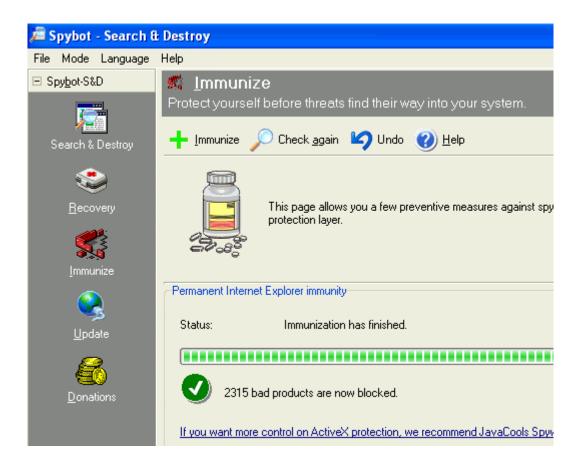

You should get a Green checkmark as shown above. Click the Search & Destroy button on the left.

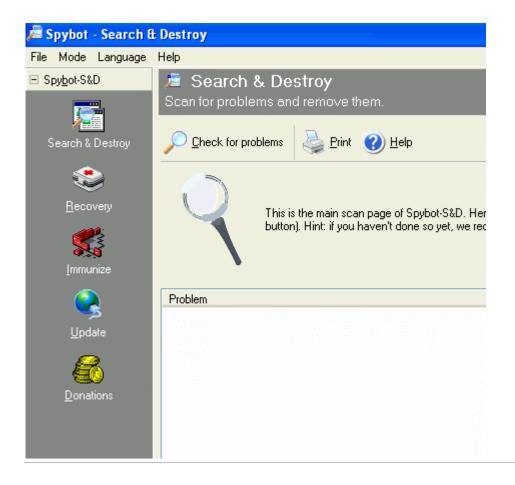

Click the Check for problems button.

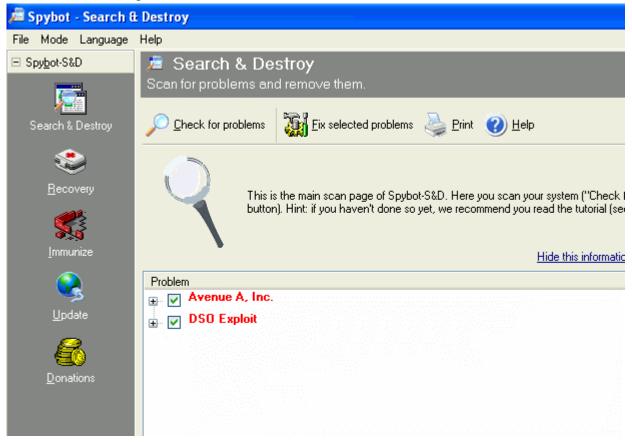

In the above example, Spybot S & D found 2 items. Note that one of these items is Avenue A. If Ad-Aware finds items other than Tracking Cookies, write down the names of those items. In this case you would write down Avenue A and DSO Exploit. Since some items other than Tracking Cookies were found, we should exit out of Spybot S & D using the X box on the top right to get you back to your desktop.

Go to Start->Settings and click Control Panel or Start and click Control Panel. Double click the Add/Remove Programs icon and see if any of the items you wrote down appear on the list. If so, click the item and then click the Change/Remove button and follow the prompts to completely remove the program. Repeat the procedure until all of the bad programs are removed. When you are finished, reboot your computer.

In Windows Explorer, open up Program Files on the left and see if any folders remain from the bad programs. If so, delete those bad folders.

This page is only for people who use Kazaa, Morpheus, Bear Share, etc to download music. Skip to the next page if you do not use these programs.

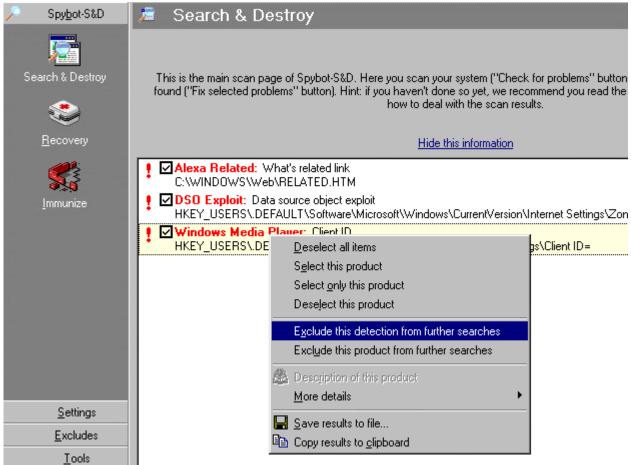

The above graphic pertains to the following note only. Disregard it if you do not download music. (Note: For music downloaders: Kazaa, Morpheus, Bear Share, etc. will not work if you remove their adware. For Kazaa, you should leave installed all Cydoor items found as well as Topsearch.dll. For other downloading software, you should do a search on Google to find out what components should be left in. As shown above, click on the plus sign, then click on each item and then right click the item. Pick "Exclude this detection from further searches" as shown above. Highlight the next item on the list and you'll see the prior item's checkbox removed. When you get to the last item that you want to exclude, be sure to click/highlight the item below it after you exclude it in order for the checkbox to disappear from the prior item. When you are done with your exclusions, check off the rest of the items found and click the Fix selected problems button at the bottom of the window.) Run Spybot S & D again to get to the point where we left off above. Check off the remaining items found and click the Fix selected problems button and the following box will appear.

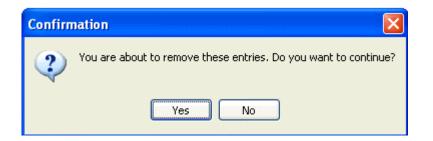

Click Yes. If Spybot S & D asks to set a System Restore point, Click OK or Yes.

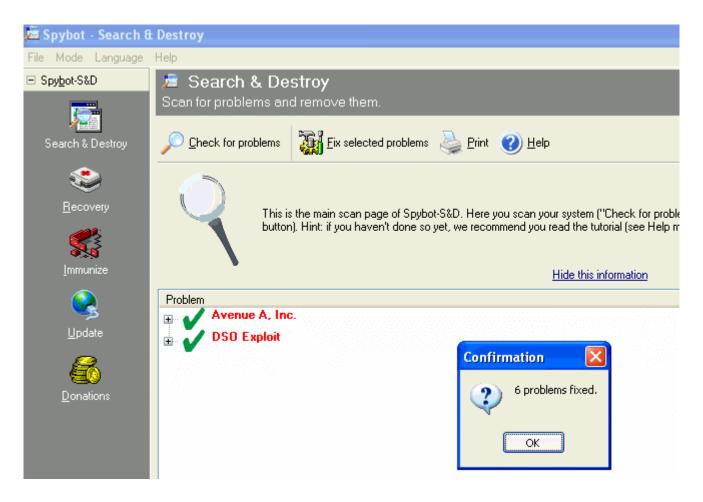

When you get this box, click OK. If Spybot has trouble removing some items in memory, it will ask you if you want run Spybot on the next restart of your computer. Click OK or Yes and restart your computer to have Spybot run during the startup before the bad programs get loaded into memory.

# **Spyware Blaster:**

Click the Spyware Blaster shortcut.

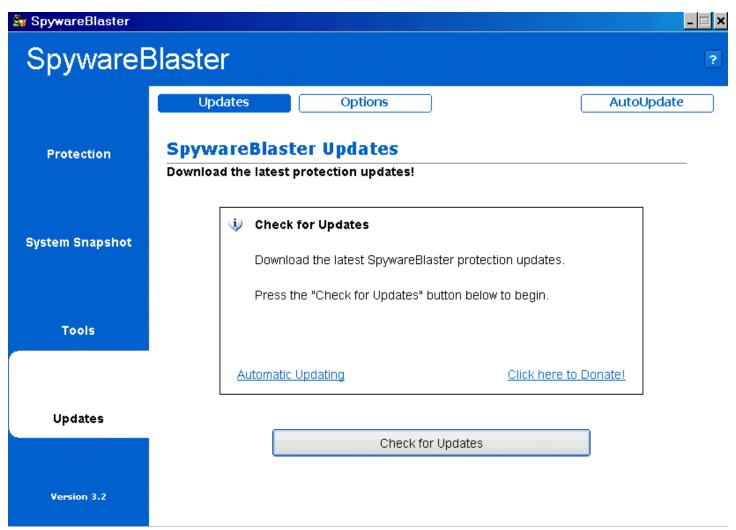

Click the Updates link on the left and then click the Check for Updates button.

| 🕞 SpywareBlaster         |                                                                                                    | - 🗆 × |
|--------------------------|----------------------------------------------------------------------------------------------------|-------|
| SpywareE                 | Blaster                                                                                                    | ?     |
|                          | Updates Options AutoUpda                                                                                       | ite   |
| Protection               | SpywareBlaster Updates<br>Download the latest protection updates!                                              |       |
| System Snapshot          | <ul> <li>Update Successful</li> <li>SpywareBlaster has successfully downloaded the latest database.</li> </ul> |       |
|                          | There are now 0 unprotected items.                                                                             |       |
| Tools                    | Enable Protection for All Unprotected Items                                                                    |       |
|                          | Click here to Donate!                                                                                          |       |
| Updates                  |                                                                                                    |       |
|                          | < Back                                                                                                    |       |
| Version 3.2              |                                                                                                    |       |
| Click the Protection lin | nk on the top left.                                                                                            |       |

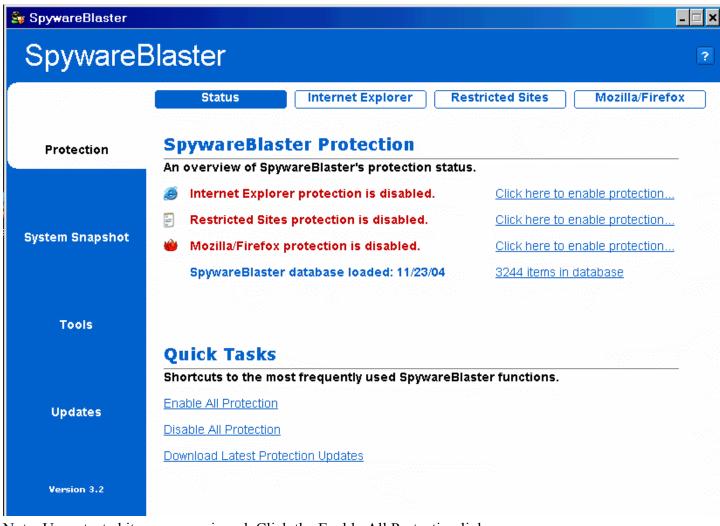

Note: Unprotected items appear in red. Click the Enable All Protection link.

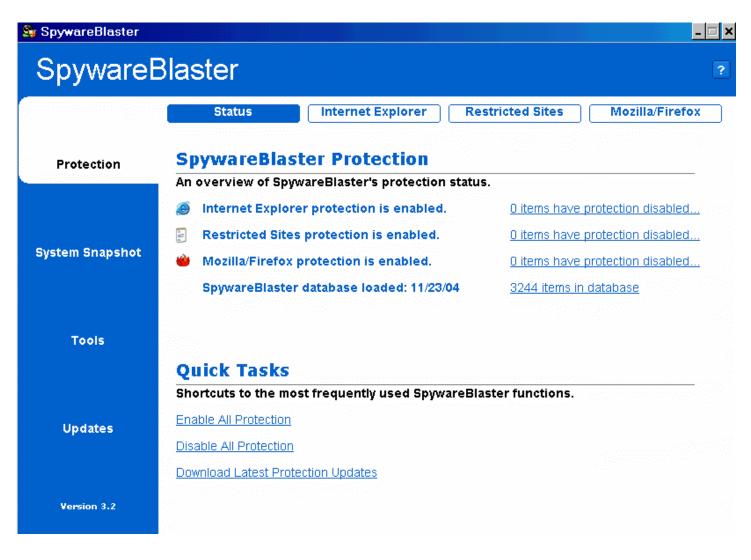

All items are now protected. If you do not have Mozilla Firefox installed, then don't worry about that item being in red.

# **Disk Cleanup:**

Run this again. If you have the Disk Cleanup icon, just click it. This will only take about 10 to 30 seconds and you don't have to do anything else. If it is working on the D drive and it freezes up, just click the cancel button. Wait about 10 seconds and run it again. You may have to do this a couple of times until it closes out on its own.

# **Cleanup Temp Files:**

Run this again. Click the Cleanup Temp Files shortcut to remove all of your temporary files. This will only take a couple of seconds and you don't have to do anything else.

#### **Disk Defragmenter:**

Click the Disk Defragmenter shortcut. It will run and close automatically. You should make sure no other windows are open before you run this. This may take a long time to run and should not be interrupted. You should not do anything else while this is running. It could be as short as 5 minutes and as long as 4 hours or more. Disk Defragmenter is finished when the Disk Defragmenter box no longer appears and you are back to your desktop. If you run this monthly, then it shouldn't take too long.

#### **Restart:**

Restart your computer. Make sure your anti-virus software is re-enabled after you restart.